Другие языки:  $English • pycский •  $\Box\Box\Box\Box$$ 

## **How to use HDL Scanner**

## **Activating HDL/IP gateway**

1 Go on **Device** tab.

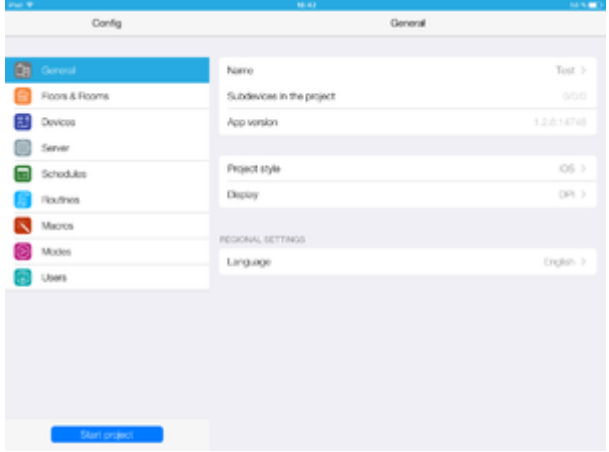

2 Press "Add device".

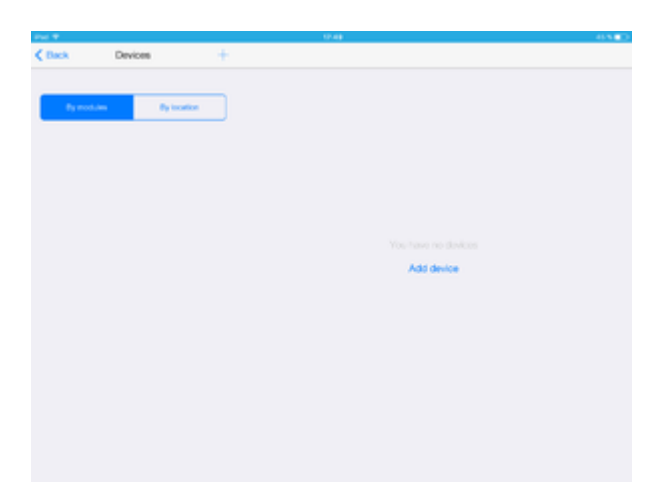

3 Press "Manually from store".

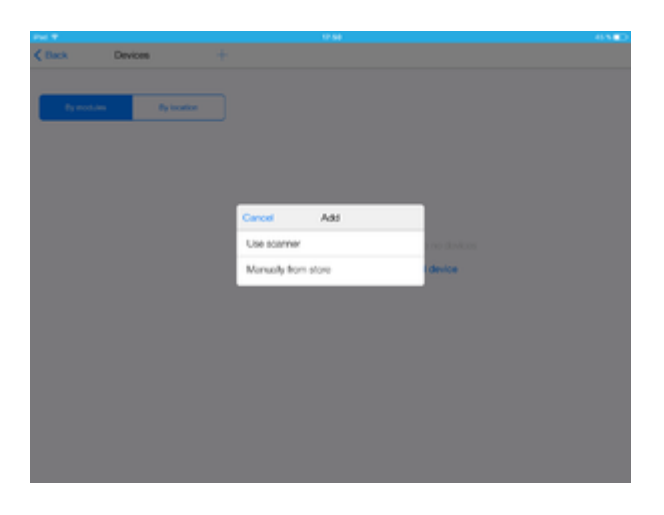

4 You need "HDL IP Gateway".

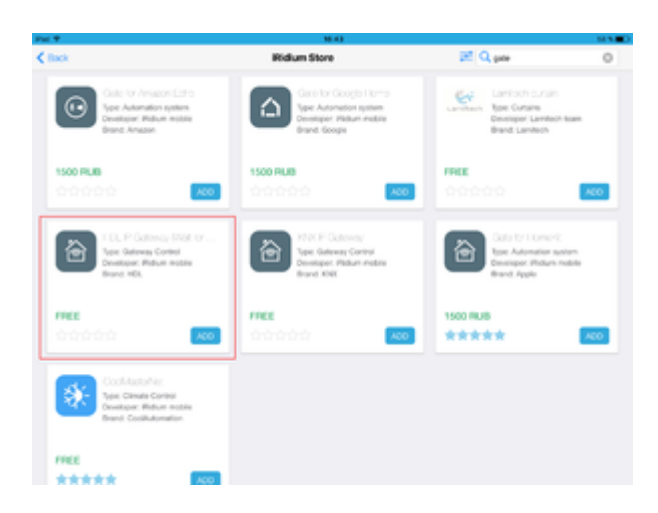

5 Press on "HDL IP Gateway" and get information about it. Add the gateway to the project.

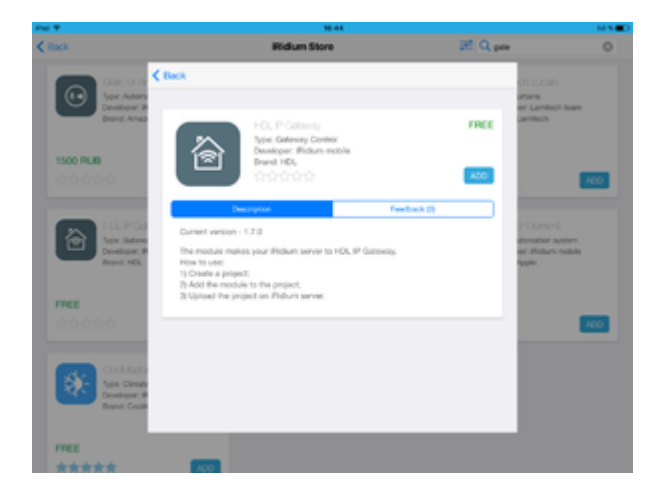

6 Press "Hardware".

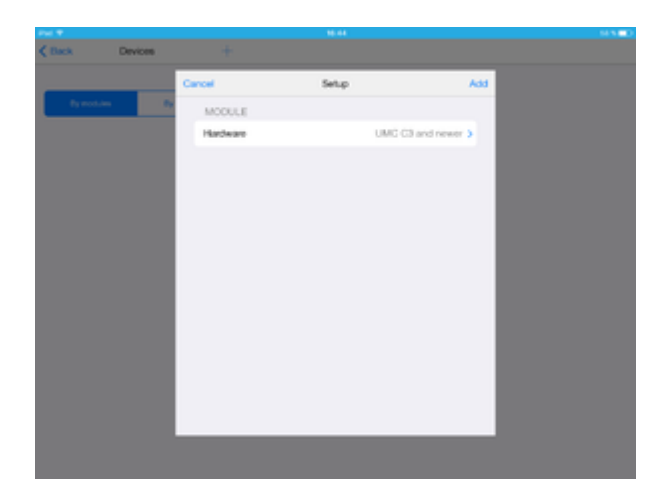

7 Select "HDL IntelliCenter2".

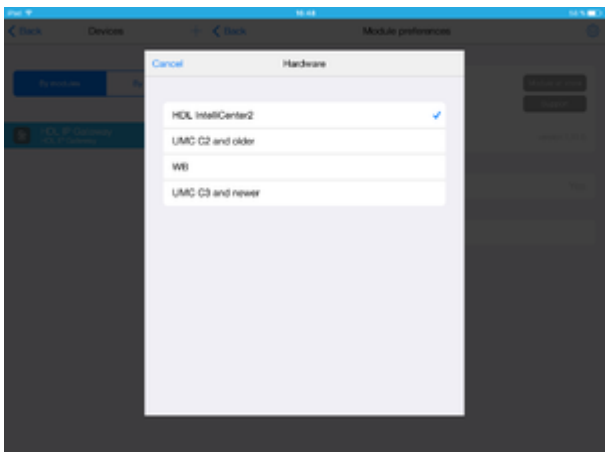

8 Press "Add".

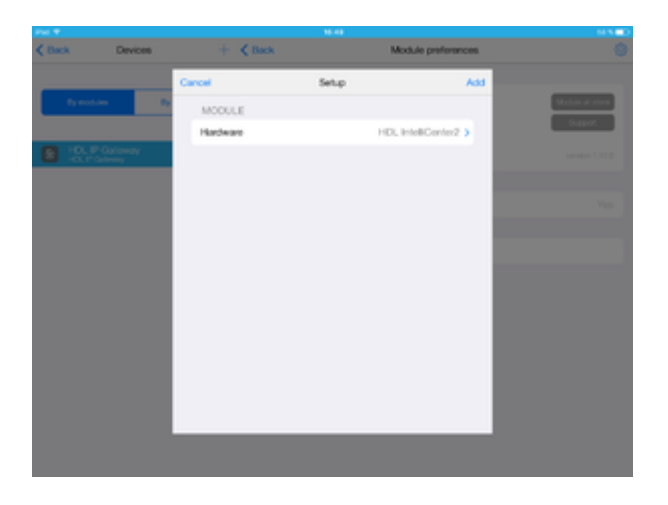

Now "HDL IP Gateway" is in the list of devices .

9 Go on Server tab.

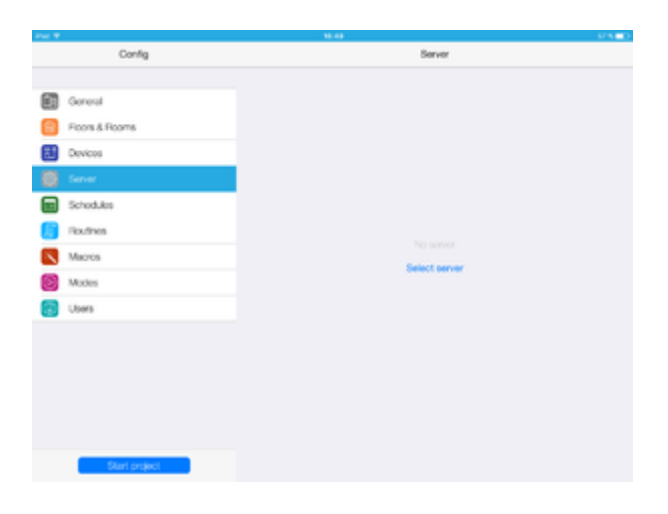

## 10 Select UMC C4 server.

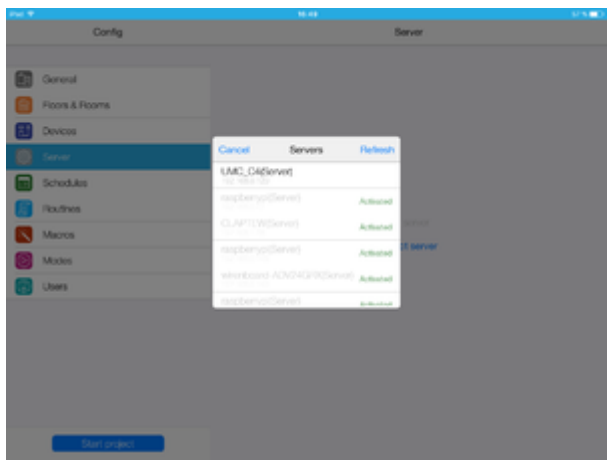

## 11 Server is activated.

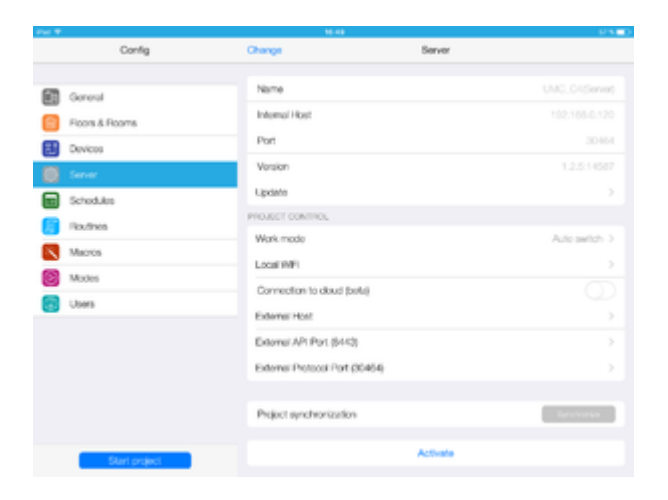

12 Go on **Device** tab.

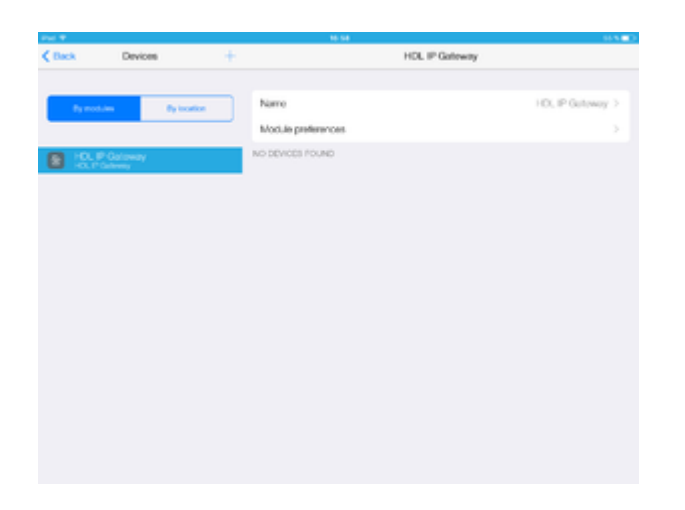

13 Press "+" button (add device).

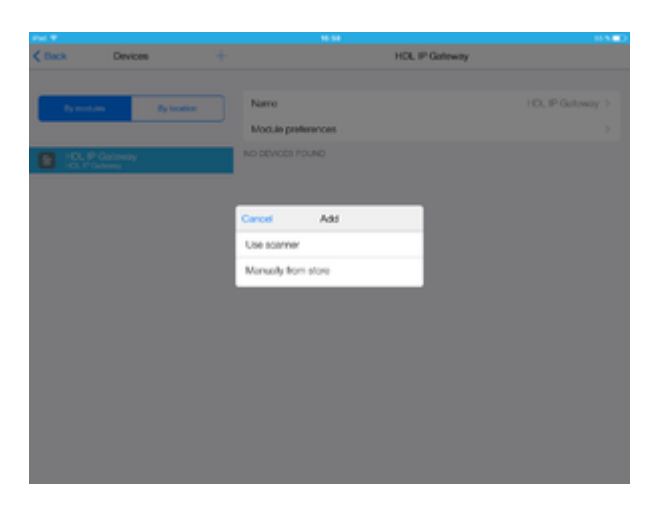

14 Select HDL Scanner.

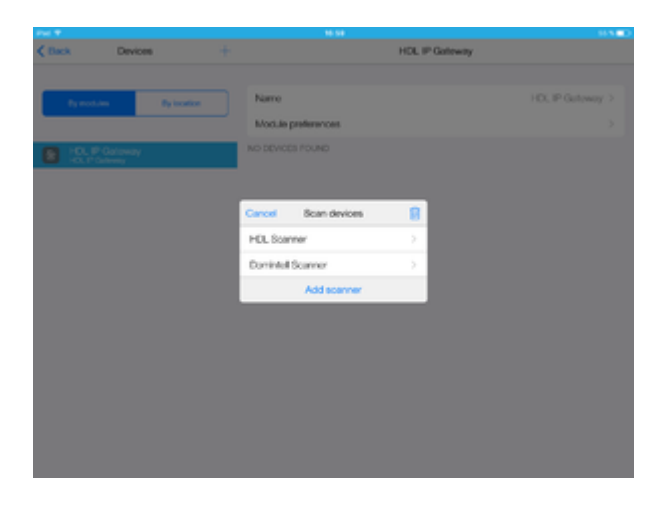

15 Scanner shall found all HDL devices, you may select required ones and press "Add devices".

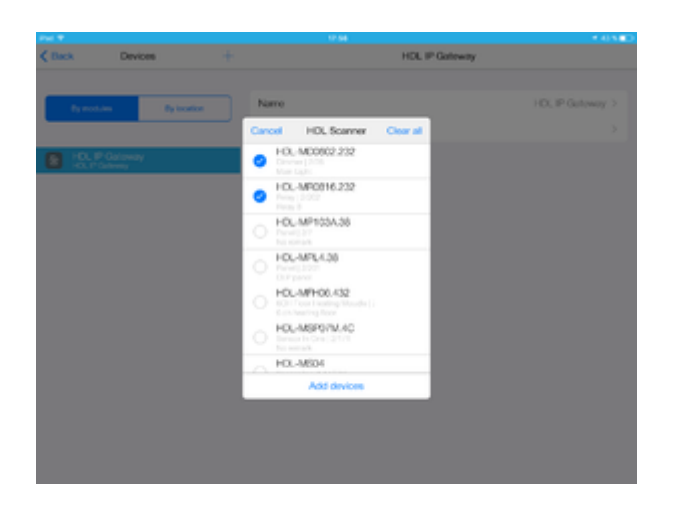

16 Selected devices is in project.

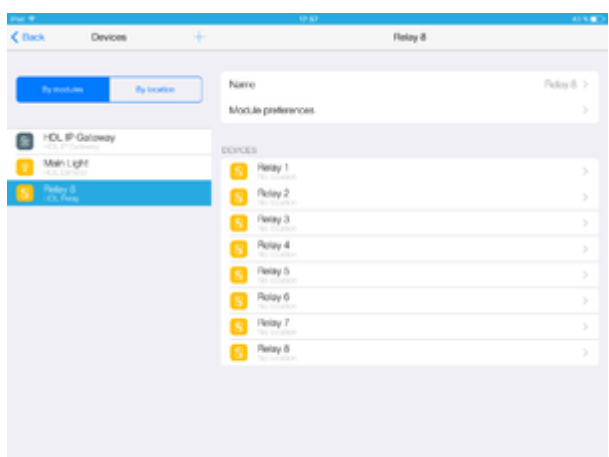